# 30 TRUCOS DE **WORDPRESS** QUE DEBERÍAS CONOCER

Una guía rápida con trucos de WordPress para llevar tu Blog al siguiente nivel

By: ThemeYourself.com

#### 1.- SHORTCODES

Los **shortcodes** son pequeñas líneas de código que se pueden añadir al contenido de las entradas o páginas **para agregar funciones gráficas y de utilidad para la información**. Por ejemplo: resaltar algún texto, insertar una galería de imágenes, columnas, cajas de texto en colores, etc.

**Se insertan entre corchetes** "[shortcode aquí]". Para añadir shortcodes a WordPress puedes crear los tuyos mediante código PHP o la creación de un plugin.

Muchos temas incluyen sus propios shortcodes y también puedes instalar un plugin para poder mostrarlos. Te recomiendo **[Shortcodes](https://wordpress.org/plugins/shortcodes-ultimate/) [Ultimate](https://wordpress.org/plugins/shortcodes-ultimate/)**, el cual incluye un gran catálogo de botones, tablas, funciones y utilidades para hacer más atractivo tu contenido.

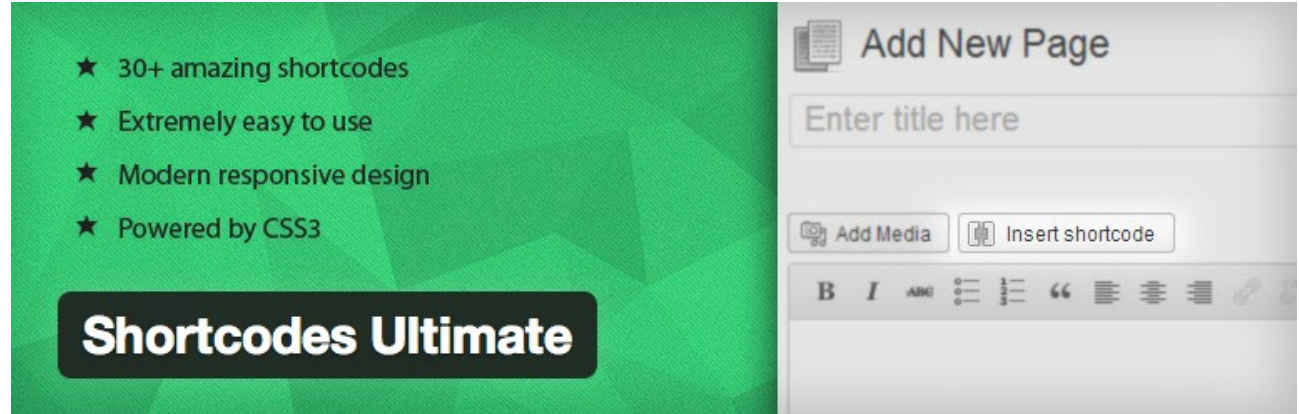

# 2.- EDITOR WYSIWYG MEIORADO

El editor de WordPress viene con botones configurados y listos para darle una buena estructura y diseño al contenido en WordPress. Pero si quieres **pasar al siguiente nivel** y tener un editor WYSIWYG mucho más completo y con una gran cantidad de opciones de formato, botones y edición de todo tipo, entonces te recomiendo instalar el plugin **[TinyMCE Advanced.](https://wordpress.org/plugins/tinymce-advanced/)**

Una vez instalado podrás seleccionar y arrastrar fácilmente los botones que quieres añadir al editor, guardar los cambios y listo.

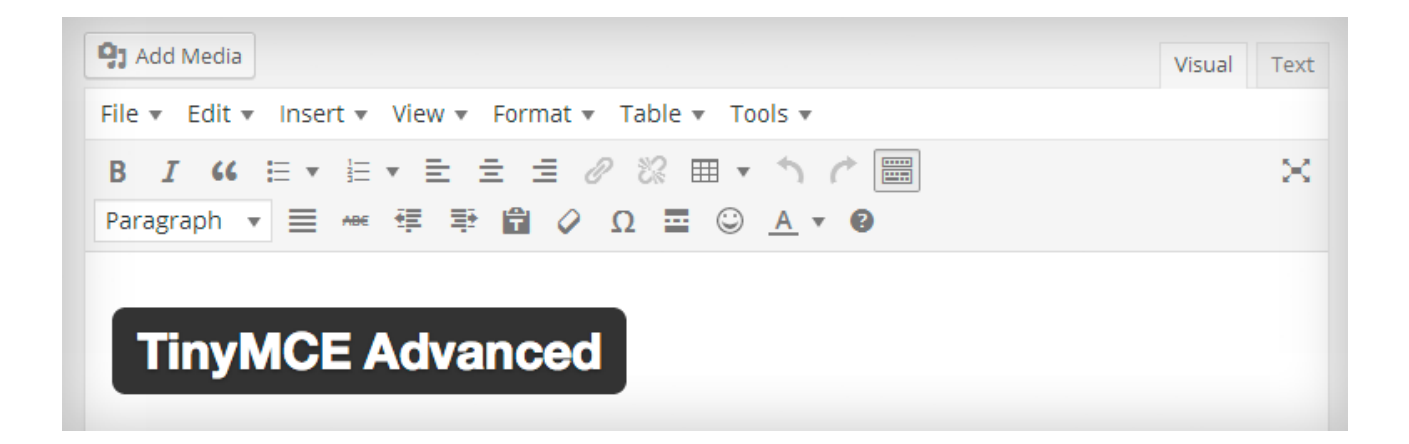

# 3.- EDITOR MULTIMEDIA **WORDPRESS**

Pocas personas saben que dentro de WordPress se encuentra un sencillo pero muy eficiente editor de imágenes. **Cuando agregas cualquier imagen**, ingresa a la URL del archivo haciendo clic en Editar; en la parte de abajo podrás ver un botón que dice **Editar Imagen**.

Podrás ver de inmediato el editor, en donde puedes rotarla, ajustar el tamaño, recortar y editar el texto alternativo, descripción y leyenda.

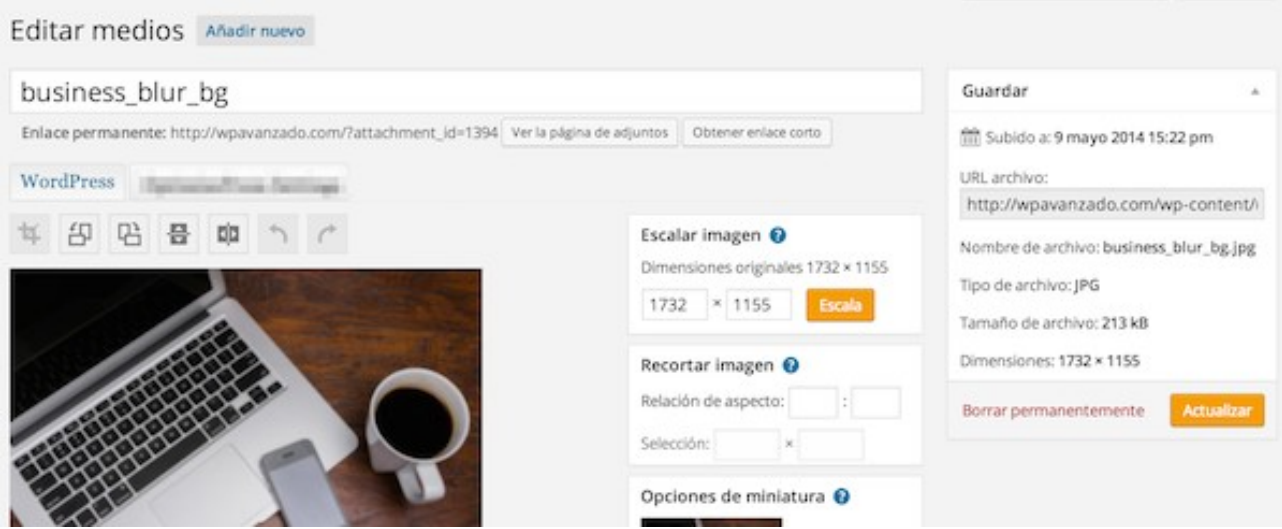

# 4.- AÑADIR LEYENDAS A IMÁGENES

Además del título, descripción y texto alternativo, una opción extra para las imágenes es **agregar una leyenda**, la cual ayuda a agregar una pequeña descripción en la parte de abajo de tu texto (además de agregarle un marco que le da un toque de elegancia a la imagen).

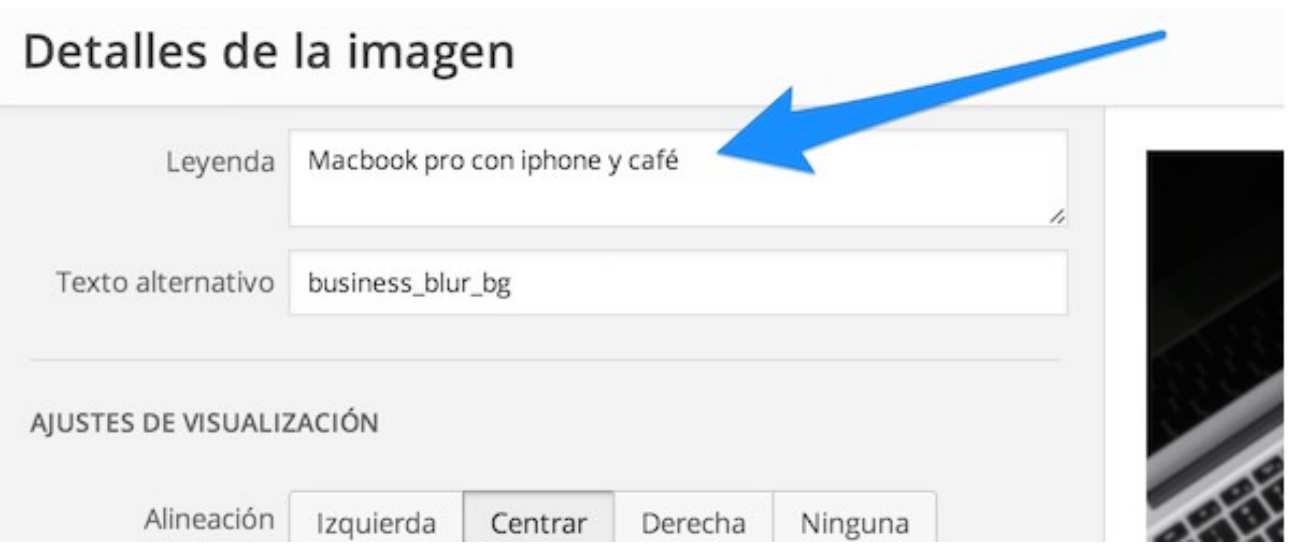

**No tiene efecto directo en el SEO como el Alt Text** (o texto alternativo), pero si permite que las imágenes y fotografías sean más informativas y con un mejor diseño.

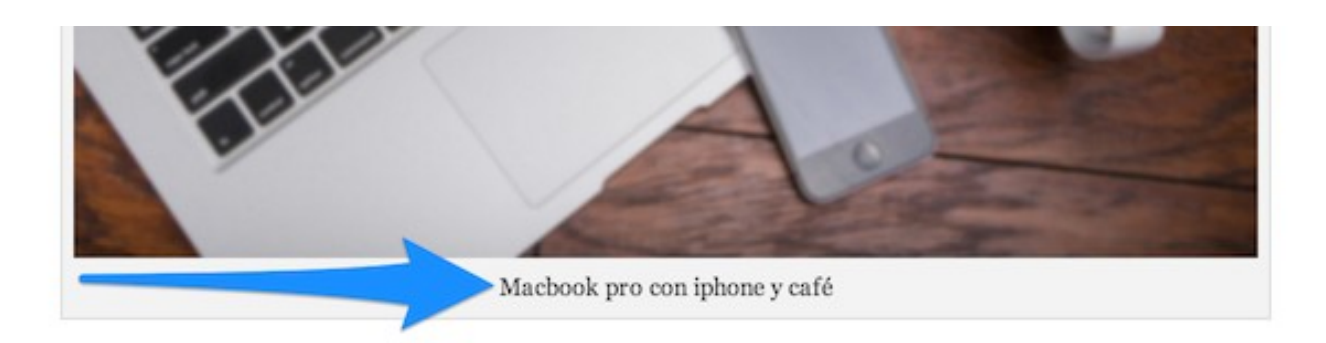

# 5.- EDITOR WYSIWYG PARA WIDGETS

Para agregar una imagen o un texto **con colores o estilo en el área de Wigdets**, es necesario usar códigos HTML en el widget de Texto. Esto puede ser un obstáculo para muchos usuarios que no tienen conocimiento de HTML; también se puede perder valioso tiempo buscando y encontrando los códigos adecuados.

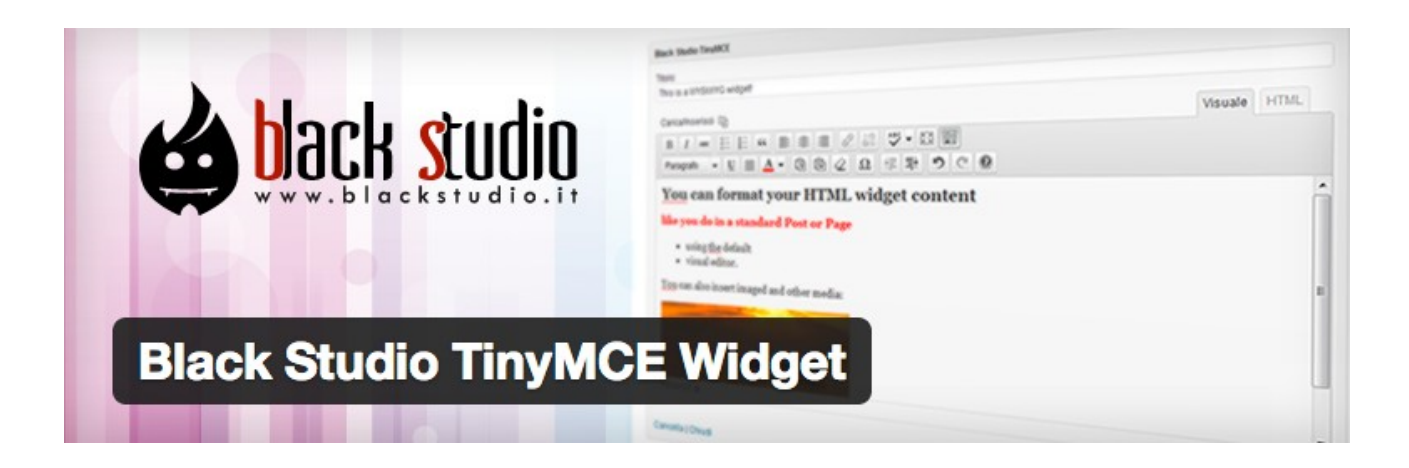

Para solucionar esto, existe un excelente plugin llamado **[Black Studio](https://wordpress.org/plugins/black-studio-tinymce-widget/) [TinyMCE](https://wordpress.org/plugins/black-studio-tinymce-widget/)**, el cual agrega un editor WYSIWYG (como el de las imágenes y páginas) a un Widget de texto. De esta forma ya no habrá que lidiar con códigos HTML y puedes agregar imágenes, colores y formatos con un par de clics.

#### 6.- DESHABILITAR COMENTARIOS

En los blogs los comentarios son muy buenos para establecer una conversación, debate y opiniones con tu audiencia. Sin embargo, puede haber casos en donde **prefieras no mostrar comentarios**, en especial en las páginas con contenido más estático y en donde no son necesarios.

Una forma rápida de deshabilitar los comentarios en entradas o páginas es ingresar a **Entradas (Páginas) > Todas las Entradas**. En la entrada o página, haz clic en **Edición Rápida** y en la parte derecha podrás deshabilitar la casilla que dice **Permitir Comentarios**.

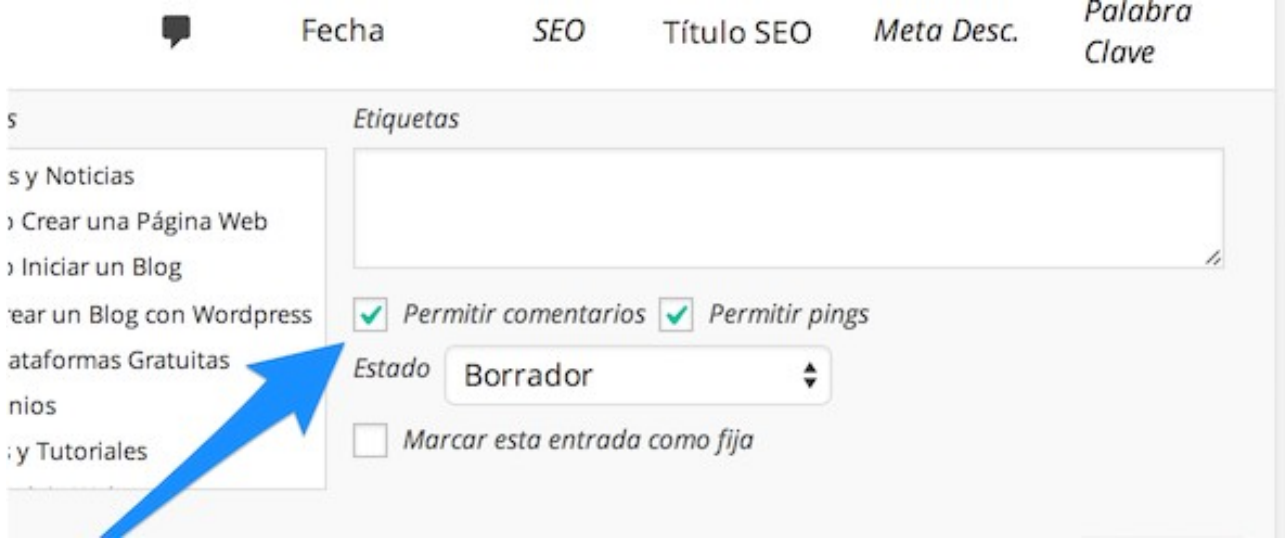

# 7.- ENTRADAS ALEATORIAS

¿Quieres sorprender a un amigo o suscriptor con un **artículo aleatorio** de tu excelente blog? Añade el texto "*/?random*" a tu URL y listo. Quedaría de la siguiente forma: *http://www.urldetublog.com/?random*.

Quizá no sea de gran utilidad, pero si **es un truco muy divertido para descubrir contenido incluso de otros blogs**.

# 8.- TU FOTO EN LOS COMENTARIOS

Tener tu **imagen en los comentarios** que dejas en WordPress es muy útil para que los usuarios te conozcan al momento de responderles en tu propio blog y también para que otros bloggers **sepan quién eres** al momento de comentar en otros blogs. Siempre genera más confianza cuando aparece la foto de la persona (más aún si lo combinas con comentarios informativos y de calidad).

Para agregar tu foto, ingresa a **[Gravatar](http://es.gravatar.com/)**, crea tu cuenta, sube tu fotografía y listo; tu imagen va a aparecer en tu blog y en todos los comentarios que dejes en blogs de WordPress (siempre y cuando usen su sistema de comentarios y no otro externo como Disqus o Facebook).

#### **O** Gravatar A Globally Recognized Avatar

Your Gravatar is an image that follows you from site to site appearing beside your name when you do things like comment or post on a blog. Avatars help identify your posts on blogs and web forums, so why not on any site?

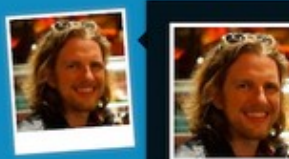

#### Matt

mbarcadero and townsend, sf ca.

 $\ddot{\mathbf{c}}$ 

In 2002 I started contributing to Open Source software, and life has just gotten tter from there. Co-founder of WordPress, founder Automattic

**View Complete Profile** 

#### 9.- CREA UNA PÁGINA DE INICIO PERSONALIZADA

**Si no vas a usar WordPress para crear un blog** o como una parte secundaria, entonces tu página de inicio no serán tus últimas entradas como viene por defecto en todas las instalaciones. Lo mejor en estos casos es c**rear una página de inicio personalizada** y tener aparte la sección de blog en *http://www.urldetupagina.com/blog*.

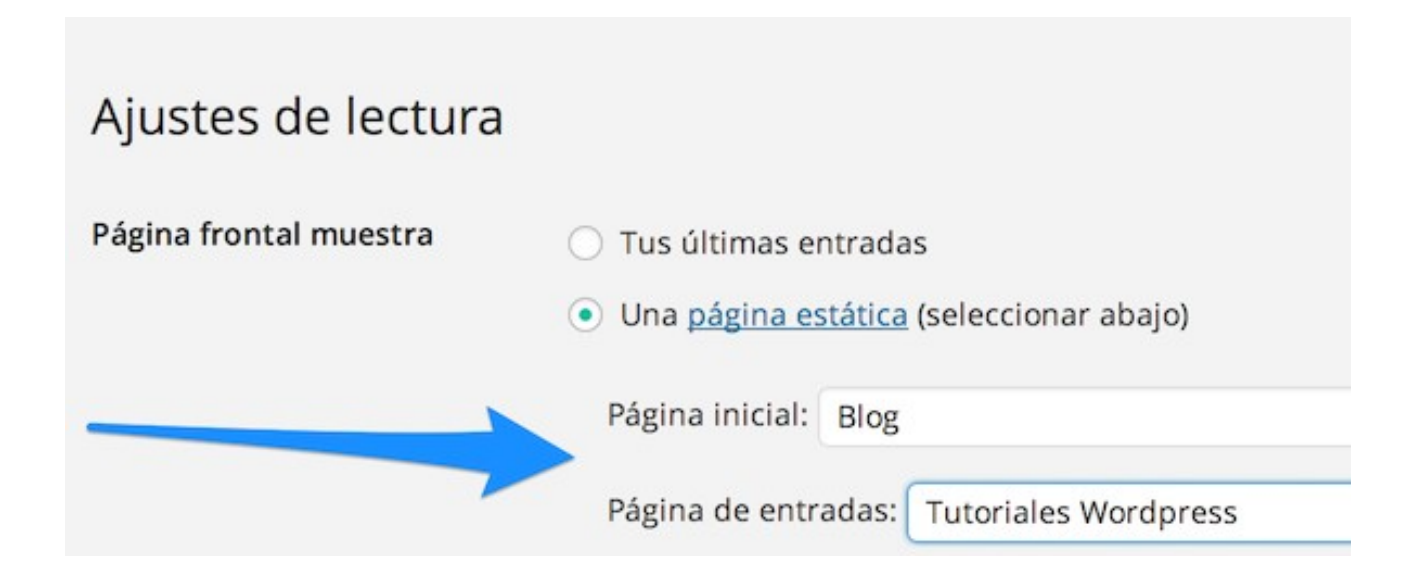

Para completar este proceso, crea tu página de inicio y la página de tu blog en **Páginas > Añadir Nueva**. Después de publicarlas, ingresa a **Ajustes > Lectura** y por último selecciona tu página inicial y después la de tus entradas.

#### 10.- TU NAVAJA SUIZA PARA WORDPRESS

Uno de los **mejores plugins** disponibles para WordPress es **[Jetpack](http://wordpress.org/plugins/jetpack/)**, toda una navaja suiza llena de herramientas, utilidades y opciones que ayudan a llevar a la plataforma a otro nivel de desempeño, diseño y utilidad. Con Jetpack tendrás acceso a:

- Estadísticas de visitas a tu sitio
- Verificación con Google Webmaster Tools, Pinterest y otras
- Especificar cuales widgets aparecen en cada página
- Publicación vía correo electrónico
- Editor CSS
- Suscripción para los usuarios que dejan comentarios
- Enlaces cortos
- Shortcodes

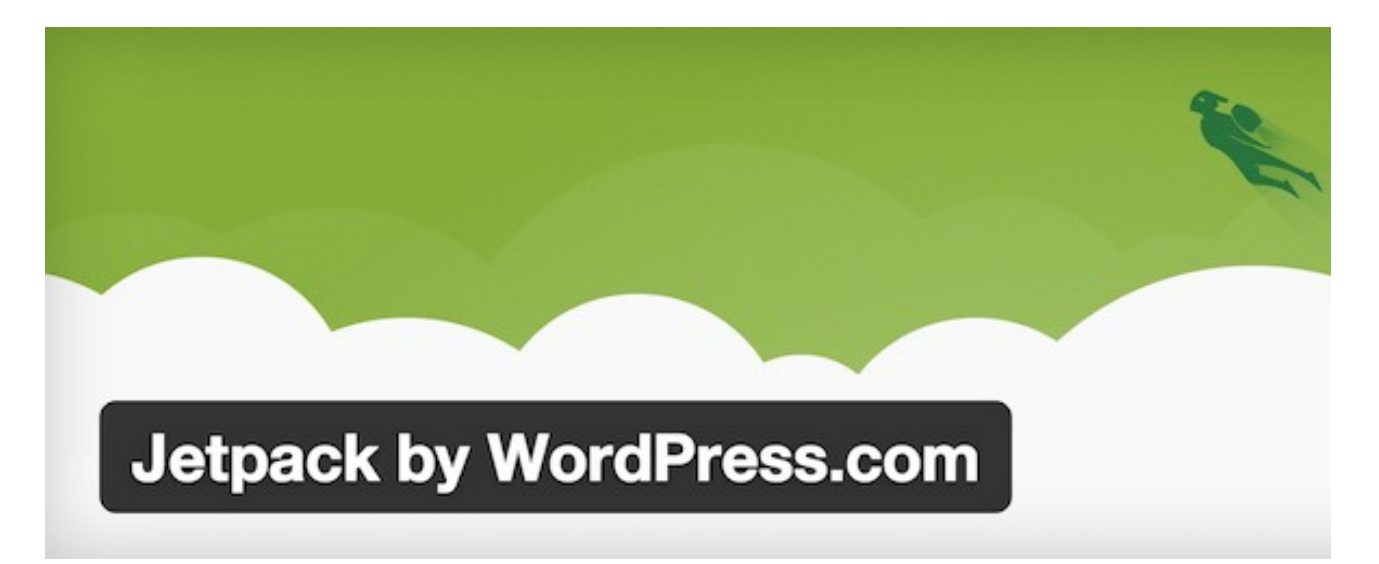

#### 11.- PROTEGE Y PROGRAMA TUS ENTRADAS

**Una buena forma de ahorrar tiempo** y dejar listo contenido para que se publique automáticamente es programar entradas o páginas. Cuando tengas el contenido listo, simplemente selecciona la fecha en la parte derecha del menú de edición y haz clic en Programar.

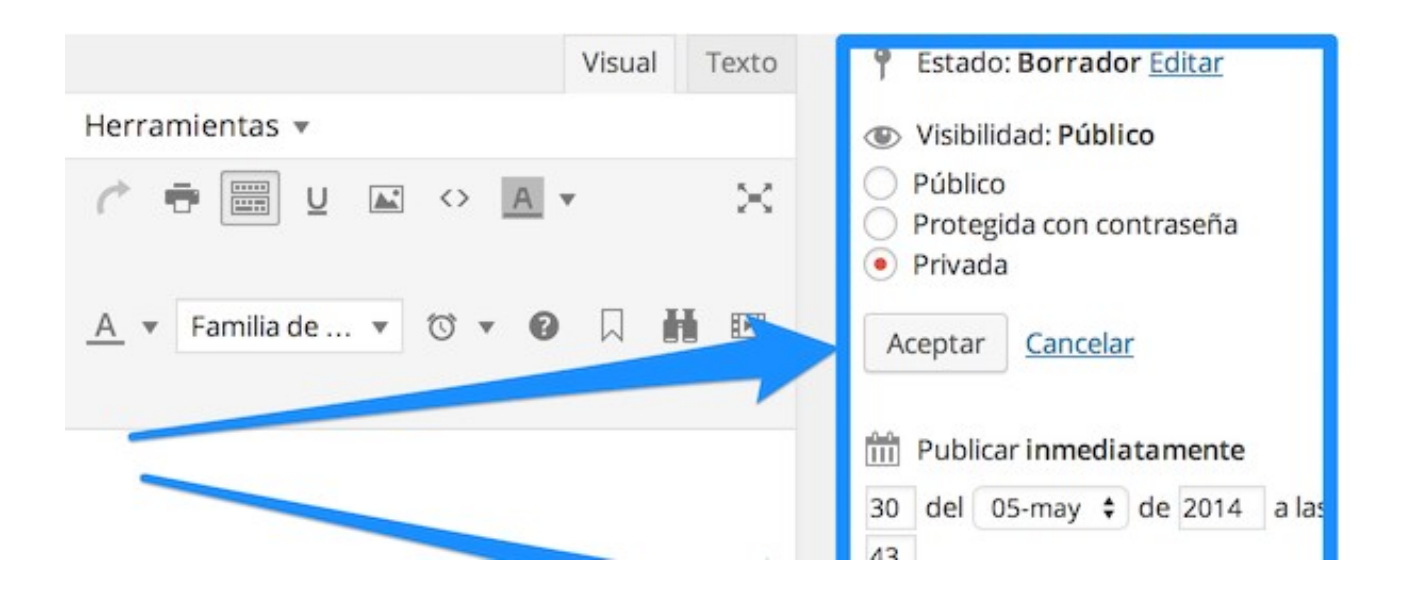

El menú de publicación también incluye una **opción de proteger con contraseña** o hacer privadas tus entradas o páginas. En la parte de visibilidad selecciona si quieres que la información sea privada o protegida con contraseña, guarda los cambios y listo. Dos buenas utilidades de WordPress.

#### 12.- EXCLUIR "CATEGORY" DE LA URL

**Al instalar WordPress**, la url de las categorías vienen con la palabra "category" antes del nombre. Ejemplo:

*http://www.urldeltublog.com/category/nombredelacategoría*.

Si quieres eliminar la palabra category de la URL, instala y activa el plugin [FV Top Level Categories.](https://wordpress.org/plugins/fv-top-level-cats/)

Inmediatamente podrás ver que el ajuste se ha hecho de forma automática :). **Esto te podrá ayudar en cuestiones de branding y SEO**.

# 13.- CREAR MENÚS PERSONALIZADOS

Muchos temas y plantillas incluyen la posibilidad de **utilizar menús personalizados** que se pueden mostrar en diferentes áreas del blog. Para añadirlos, haz clic en **Apariencia > Menús**, crea tu menú y agrega las páginas, categorías o incluso links externos que quieras incluir. En las casillas de la parte de abajo selecciona para qué quieres cada menú y su localización.

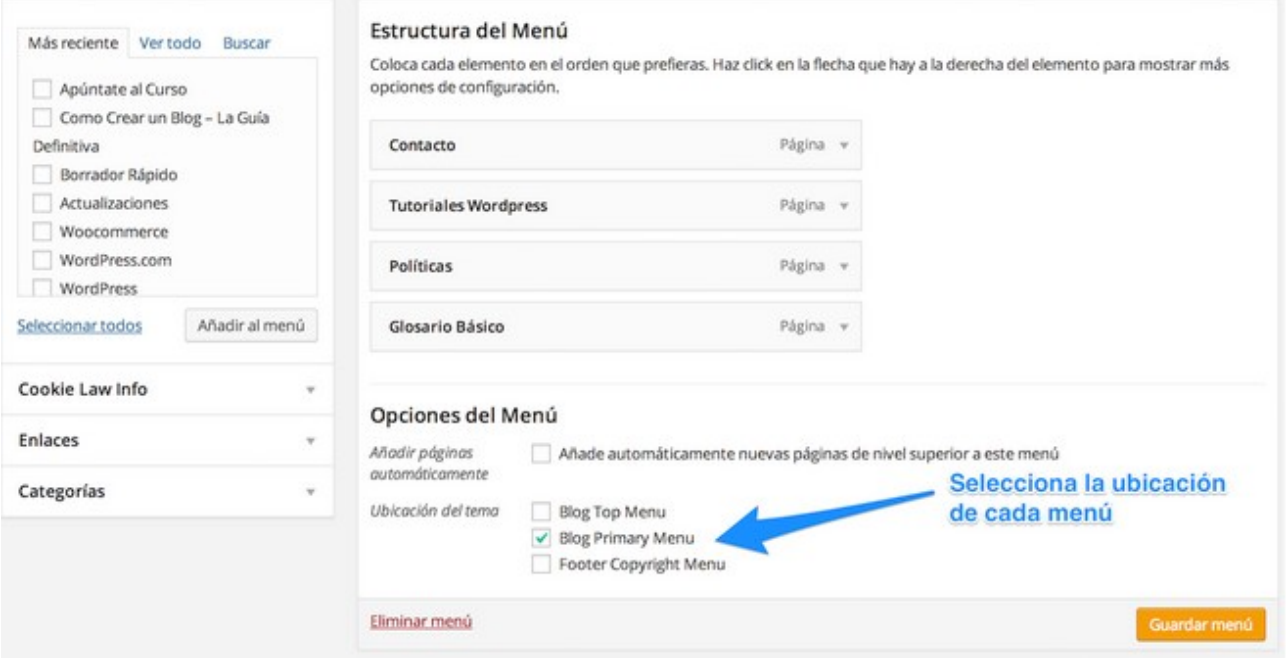

También puede que se necesite ver la documentación del tema o plantilla que estés usando. **Los menús sin duda son de mucha** ayuda para crear una nueva navegación en tu sitio (o blog).

## 14.- MONITOREA EL DESEMPEÑO DE TUS PLUGINS

Cuando tenemos **instalados una cantidad determinada de plugins**, es posible que algunos **ocupen más memoria y espacio** que otros. Para saber exactamente el desempeño de tus plugins y si alguno está haciendo más lento tu blog, utiliza el plugin **[P3 Profiler](https://wordpress.org/plugins/p3-profiler/)**, el cual genera un reporte gráfico muy útil que te permitirá conocer a detalle esta información.

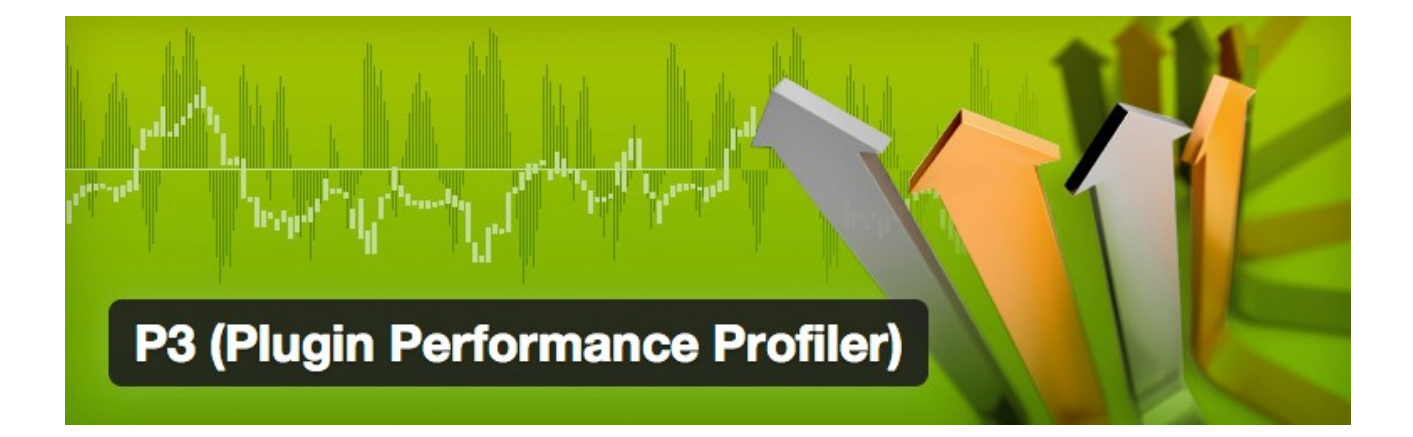

# 15.- OPTIMIZA Y RETOCA TUS IMÁGENES

El contenido de tu blog es muy importante, pero también hay que ocuparse de o**tros aspectos de diseño y funcionalidad**, entre los que destacan las imágenes y fotografías que añadimos a las entradas y páginas en WordPress. Hay que siempre asegurarnos de que sean estén en el formato adecuado, que pesen lo menos posible, que estén **optimizadas para SEO** y mucho más.

Si quieres aprender a optimizar tus fotos en WordPress, revisa la siguiente guía: **[Guía para Retocar Fotos Online](http://es.themeyourself.com/retocar-fotos-online/)**.

# 16.- OPTIMIZACIÓN CON W<sub>3</sub> TOTAL CACHE

**La velocidad de carga** de tu página Web o blog tiene una influencia **importante en los resultados de SEO** que se obtienen y en la experiencia que tienen los usuarios al consumir tu contenido. En cuestión de segundos deciden si se quedan o cierran la ventana.

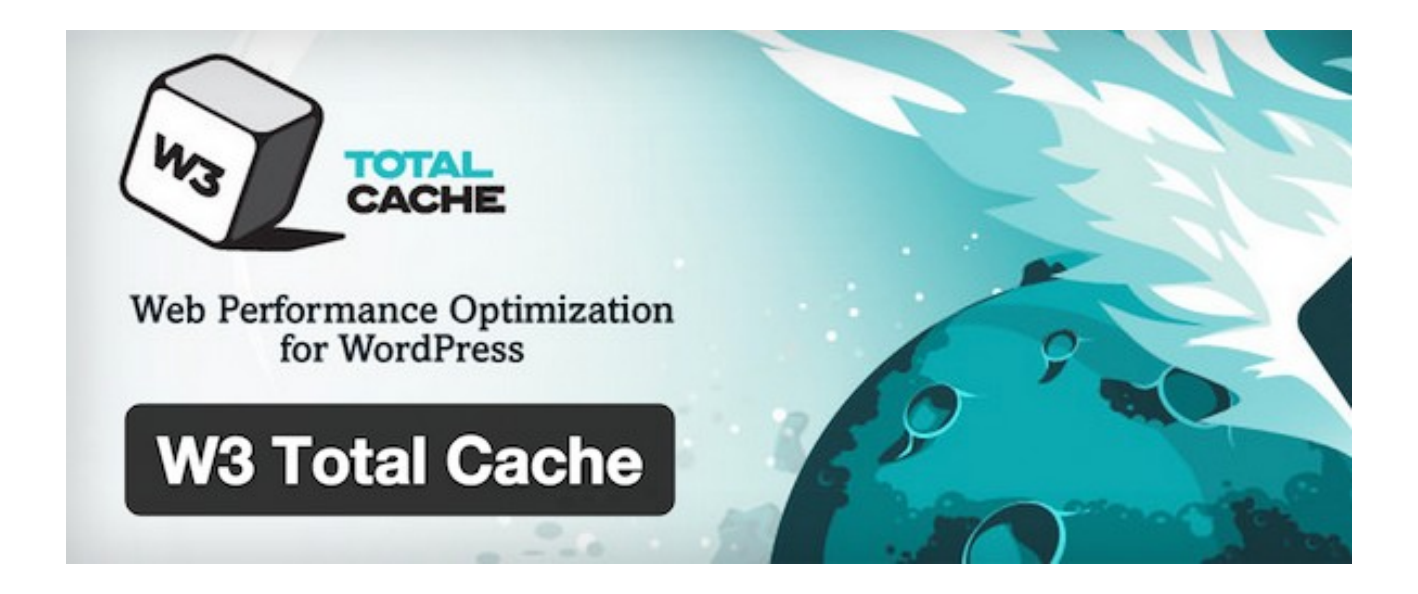

Con **[W3 Total Cache](https://wordpress.org/plugins/w3-total-cache/)** puedes eliminar el caché (información reciente almacenada en tu sitio) y **optimizar los tiempos de carga** de tu sitio de forma efectiva. También puedes usar la opción de Minify y sincronizarlo con una Red de Entrega de Contenidos (CDN).

#### 17.- MUCHOS AUTORES PARA **LA MISMA ENTRADA**

**Si tienes un blog con muchos autores**, puede llegarse a presentar la ocasión en donde 2 o más bloggers cooperen y añadan de su conocimiento en una misma entrada. Para darle crédito a todos, utiliza el plugin **[Co-Authors](http://wordpress.org/plugins/co-authors/)** y asigna el número de autores que quieras a tus posts.

#### 18.- WIDGET FIJO EN LA BARRA LATERAL

Últimamente he notado en muchos blogs que conforme voy haciendo el scroll down mientras leo un post, **hay un widget del lado derecho que me acompaña en todo momento durante la lectura**. Es decir, es fijo y siempre aparece aunque esté en la parte de abajo de la página. Esta es una muy buena estrategia para llamar la atención y hacer que los usuarios hagan clic en el banner, link o dejen sus datos si es una forma de suscripción.

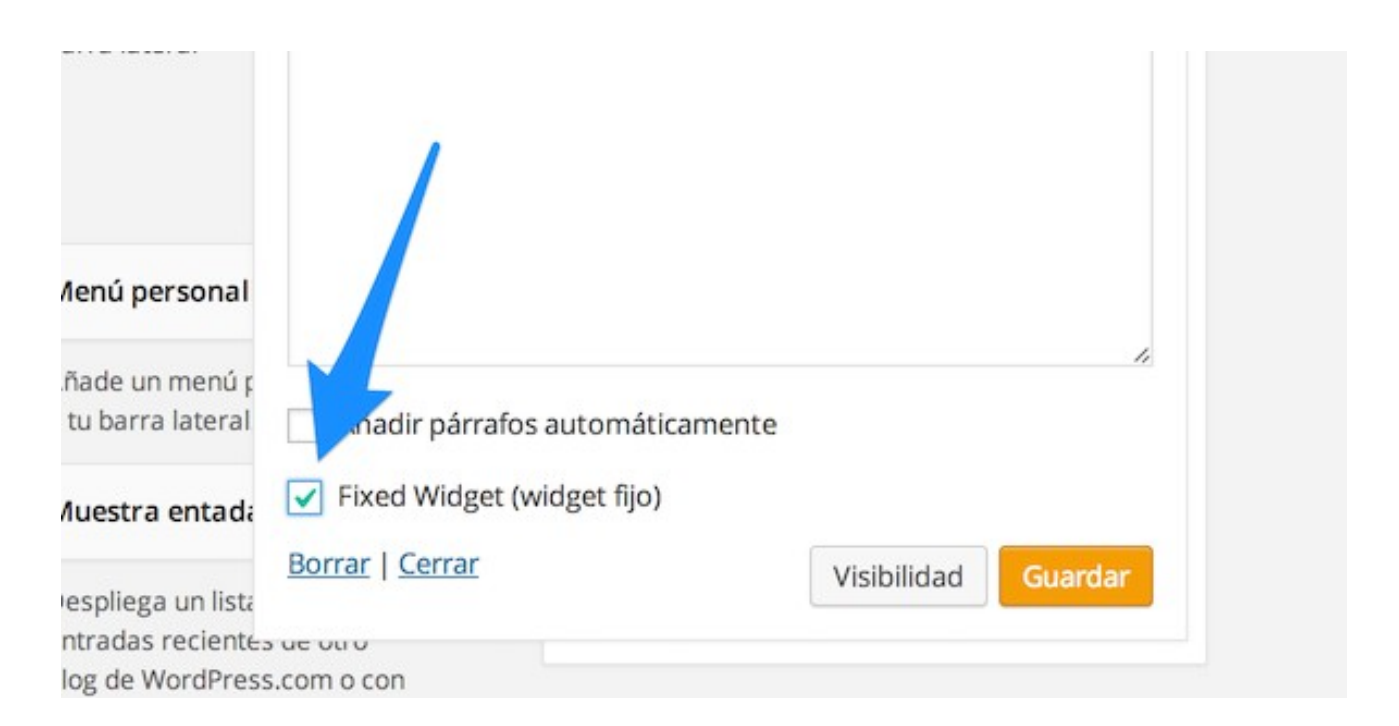

Una forma muy fácil de crear widgets fijos es usando el [plugin Q2W3](https://wordpress.org/plugins/q2w3-fixed-widget/) [Fixed Widget.](https://wordpress.org/plugins/q2w3-fixed-widget/) Para comenzar, ingresa a la parte de **Apariencia > Widgets** y en el widget que quieras que sea fijo selecciona la casilla que dice Fixed Widget. Trata de que tu Widget fijo sea el último en la sidebar para que no se encimen.

#### 19.- EDITA EL ARCHIVO HTACCESS (CON CUIDADO)

El .htaccess es un archivo de WordPress que te permite controlar archivos y folders en directorios y subdirectorios de tu instalación. **Para un usuario promedio quizá no sea necesario en ningún momento tocar este archivo** o hacerle modificaciones, ya que todo se hace directo desde la configuración de la plataforma. Sin embargo, es posible hacerle algunas modificaciones y agregarle pequeños códigos para mejorar la seguridad y desempeño de WordPress.

Por ejemplo, puedes proteger ciertos directorios como el wp-content o wp-admin y también agregar códigos que aceleran los tiempos de carga.

**NOTA:** Si no sabes mucho sobre esto, lo mejor es no tocar este archivo, ya que con cualquier error tu sitio podría volverse inservible. También puedes hacer un backup primero por si algo sale mal, simplemente subes el archivo original.

# 20.- MODIFICA LA PÁGINA DE INICIO DE SESIÓN

**¿Crees que tu página de inicio de WordPress es aburrida?** Es momento de un cambio radical. Si vas a crear un sitio de membresía o tienes varios autores en tu blog, personaliza su experiencia con una página de inicio de sesión que tenga otros colores y un logo diferente.

Sigue el siguiente tutorial para aprender: **[Create a Custom WordPress](http://premium.wpmudev.org/blog/create-a-custom-wordpress-login-page/) [Login Page](http://premium.wpmudev.org/blog/create-a-custom-wordpress-login-page/)**. También es posible que tu tema incluya la opción de modificarla.

# 21.- PROTEGE WORDPRESS CON SEGURIDAD MÁXIMA

**Una de las principales prioridades en WordPress debe ser la seguridad de su blog o sitio**. Tristemente muchos usuarios se ocupan de esto hasta que su sitio ha sido hackeado o tiene problemas. Para evitar disgustos o problemas mayores, instala desde el primer día **[iThemes Security](https://wordpress.org/plugins/better-wp-security/)**, un plugin muy completo que te hace sugerencias de todo tipo para darle a WordPress un nivel superior de seguridad.

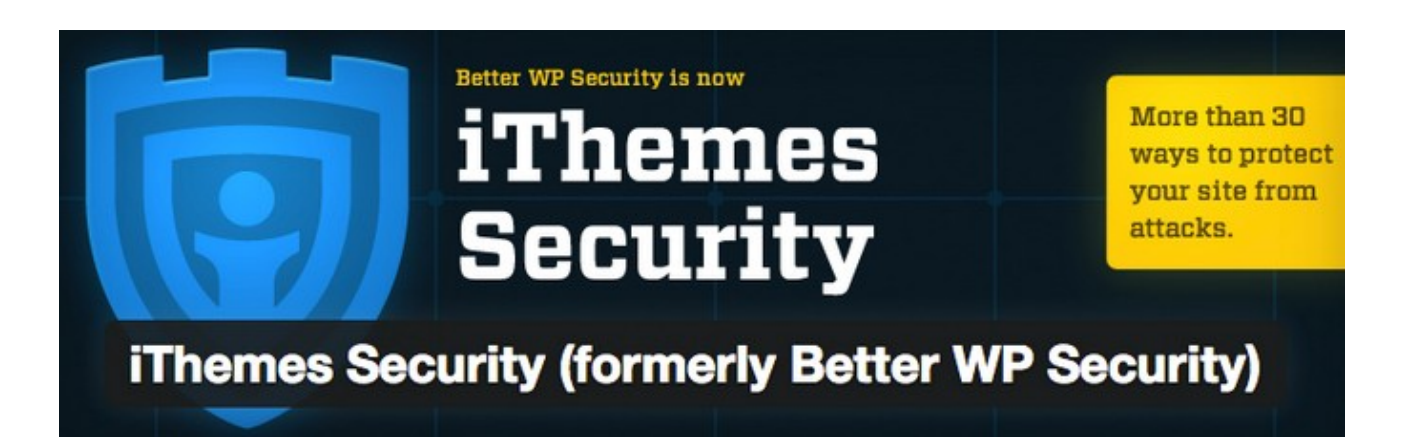

# 22.- CREA UNA DE SEGURIDAD **EN 5 MINUTOS**

Además de proteger WordPress, es también muy recomendable crear copias de seguridad para restaurar la plataforma por si sucede alguna situación imprevista. Para crear Backups puedes usar diferentes plugins, entre los que destacan el mismo iThemes Security, BackWPUP y BackupBuddy.

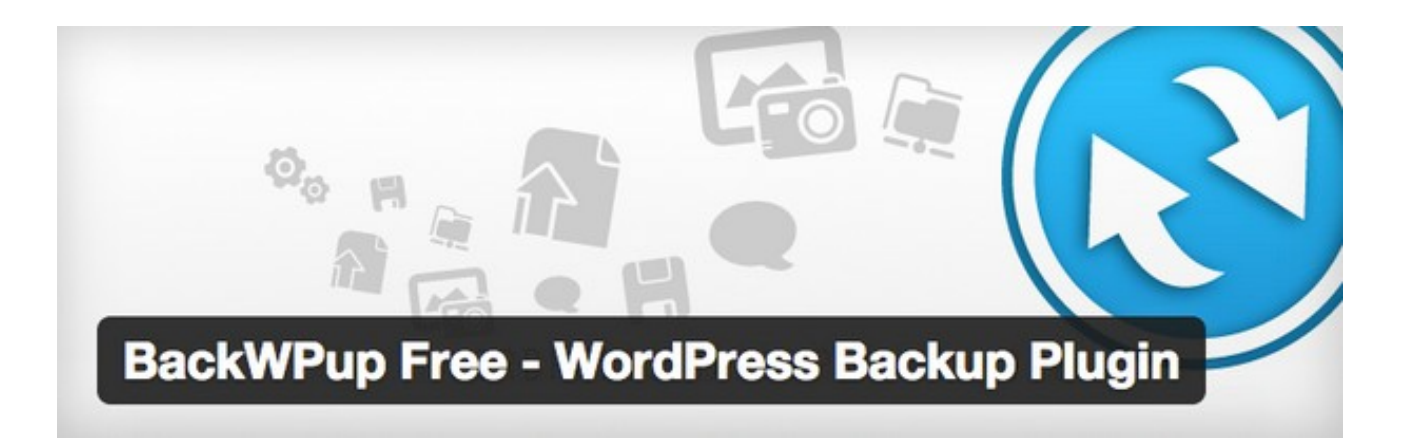

Para aprender más revisa el siguiente enlace: **[Cómo crear un backup y](http://es.themeyourself.com/backup-wordpress/) [restaurar WordPress](http://es.themeyourself.com/backup-wordpress/)**.

# 23.- AGREGA UN SISTEMA DE COMENTARIOS AVANZADOS

**WordPress viene con su propio sistema de comentarios integrado**, pero si quieres llevar el nivel de interacción y comunidad al siguiente nivel, una buena alternativa es **[Disqus](http://disqus.com/websites/)**, un sistema de comentarios con **más opciones de personalización**, con un diseño atractivo y opciones avanzadas para que los lectores hagan más atractivas sus aportaciones.

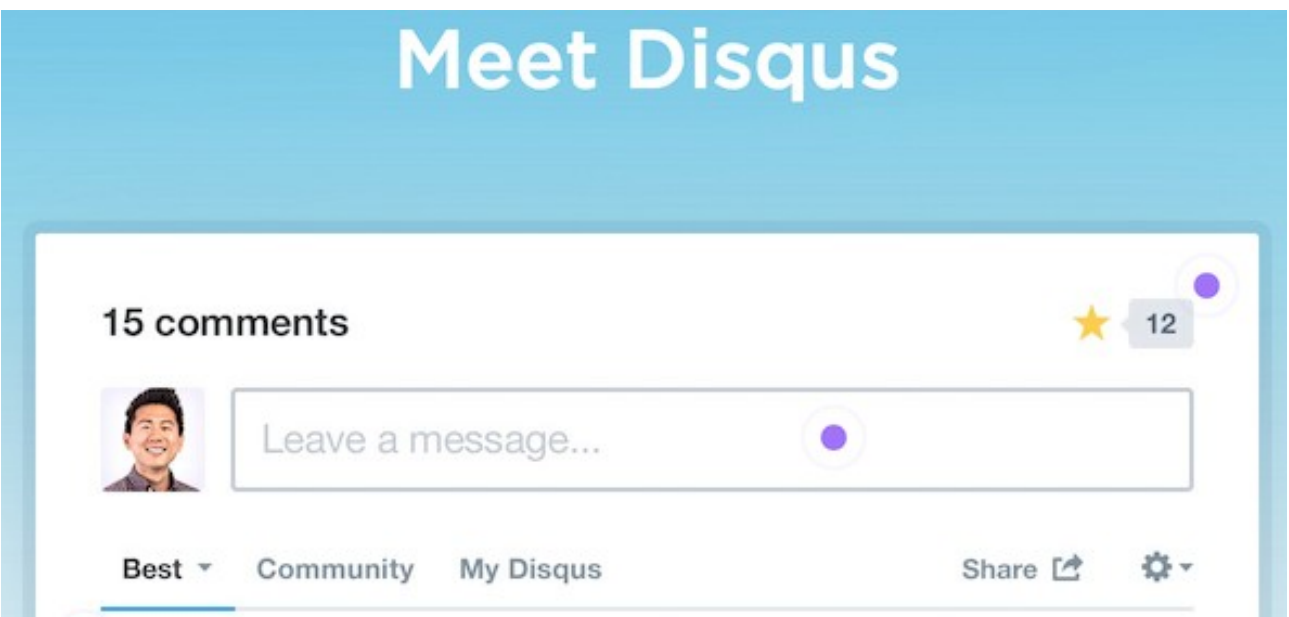

Pruébalo y podrás ver todos los beneficios que ofrece. Si no te convence siempre podrás regresar al sistema original de comentarios de WordPress.

# 24.- HAZ CUALQUIER ENTRADA FIIA O "STICKY"

Si acabas de publicar un artículo imperdible como un tutorial o guía paso a paso muy útil para tus lectores, ¡hazlo sticky (o fijo)! **Con eso se refiere a ponerlo siempre hasta arriba para que sea lo primero que se note al entrar a tu blog**.

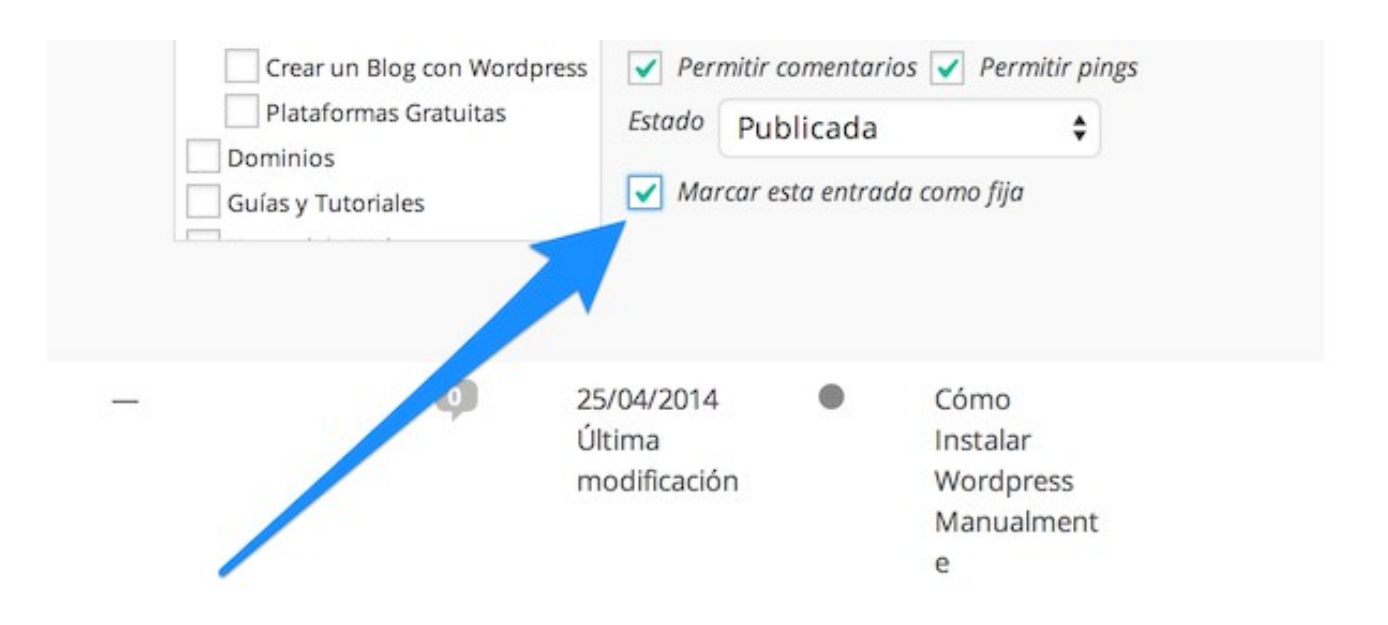

Para hacerlo, ingresa a **Entradas > Todas las entradas**, identifica la entrada que vas a hacer fija, haz clic en Edición Rápida y selecciona la casilla **"marcar esta entrada como fija"**.

# 25.- QUE EL SEO NO SEA UN PROBLEMA

**La palabra SEO es quizá el término más repetido del mundo del blogging**. Todo mundo habla de SEO; después de todo, ¿a quién no le gusta estar en los primeros lugares de Google y recibir tráfico "gratis"?

No hay resultados inmediatos ni una lámpara mágica que nos ponga en el primer lugar de nuestras palabras claves principales, sin embargo, podemos darle una muy buena ventaja a nuestro sitio si hacemos una configuración interna (on-page) SEO de forma adecuada.

Para esto te recomiendo el plugin **[WordPress SEO by Yoast](https://wordpress.org/plugins/wordpress-seo/)**. Guía para configurar: [Cómo configurar WordPress SEO by Yoast.](http://www.blogpocket.com/2014/03/09/como-configurar-el-plugin-seo-by-yoast-correctamente/)

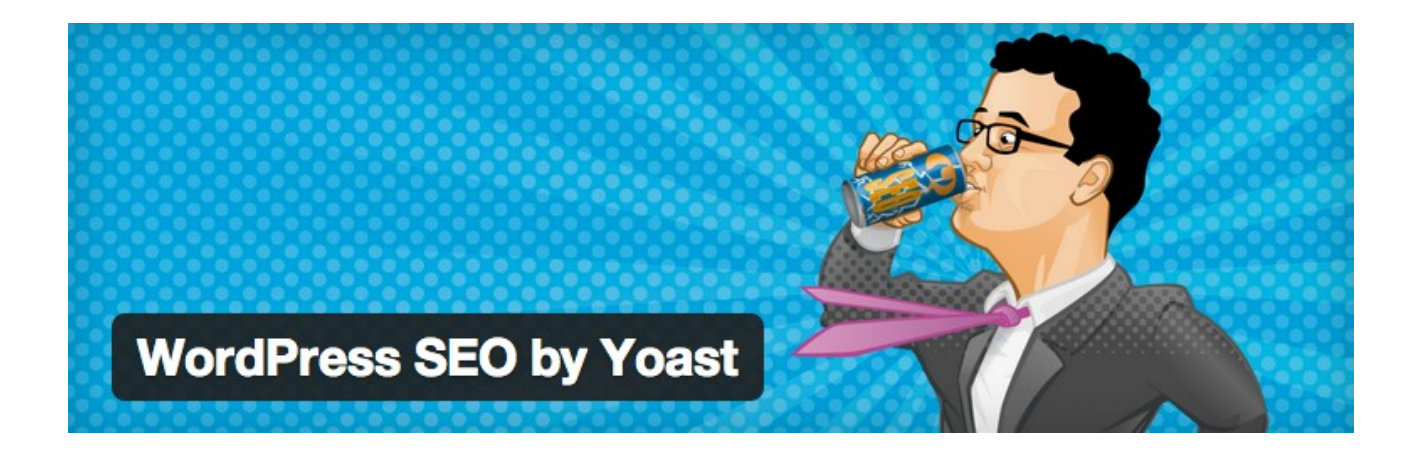

# 26.- AGREGA UN SLIDER

Dependiendo del tipo de sitio que tengas, un slider puede ayudarte a presentar contenido y enlaces importantes de forma atractiva y eficiente. **Existen muchos plugins para agregar un slider**, los cuales funcionan mejor con ciertos temas o frameworks. Te dejo una lista con algunos de los más destacados:

- Metaslider
- Easing Slider "Lite"
- Smooth slider
- WOW Slider
- SlideDeck 2 Lite
- Responsive WordPress
- Slider Cyclone Slider

Revisa todos y elige el que más te agrade y se adapte a lo que necesites.

# 27.- CREA UN SITIO DE MEMBRESÍA

**Si vas a vender un producto digital** como un curso en video con diferentes lecciones y módulos o vas a estar entregando contenido específico durante varios meses (o años), **un sitio de membresía** es perfecto para que los clientes o personas puedan crear su cuenta, ingresar con su usuario y contraseña para así consumir todo el contenido que ofreces.

#### **Et member**press

The WordPress plugin that makes it easy

- **Build Rock-Solid WordPress Membership**
- Accept Payments From Your Websites
- **Control Access To Your Content**

Para crear un sitio de miembros, te recomiendo los plugins **[OptimizePress](http://www.optimizepress.com/)**, **[Memberpress](http://www.memberpress.com/)** o **[Wishlist Member](http://member.wishlistproducts.com/)**.

#### 28.- CREA REDIRECCIONES PERSONALIZADAS

Si ha habido cambios de estructura en tu sitio o simplemente necesitas **crear algunos links personalizados que redirijan a otras páginas**, entonces necesitas **[Redirection](https://wordpress.org/plugins/redirection/)**, un plugin para manejar redirecciones 301 (cuando se hacen migraciones), errores 404, corregir enlaces rotos y crear nuevos.

# 29.- AGREGA GOOGLE FONTS

El tipo de fuente y tipografía es un aspecto importante que le da cierta identidad y mejora el diseño de tu blog. **Google cuenta con un gran catálogo de fuentes** y estilos modernos y que se adaptan a las tendencias más recientes de diseño Web.

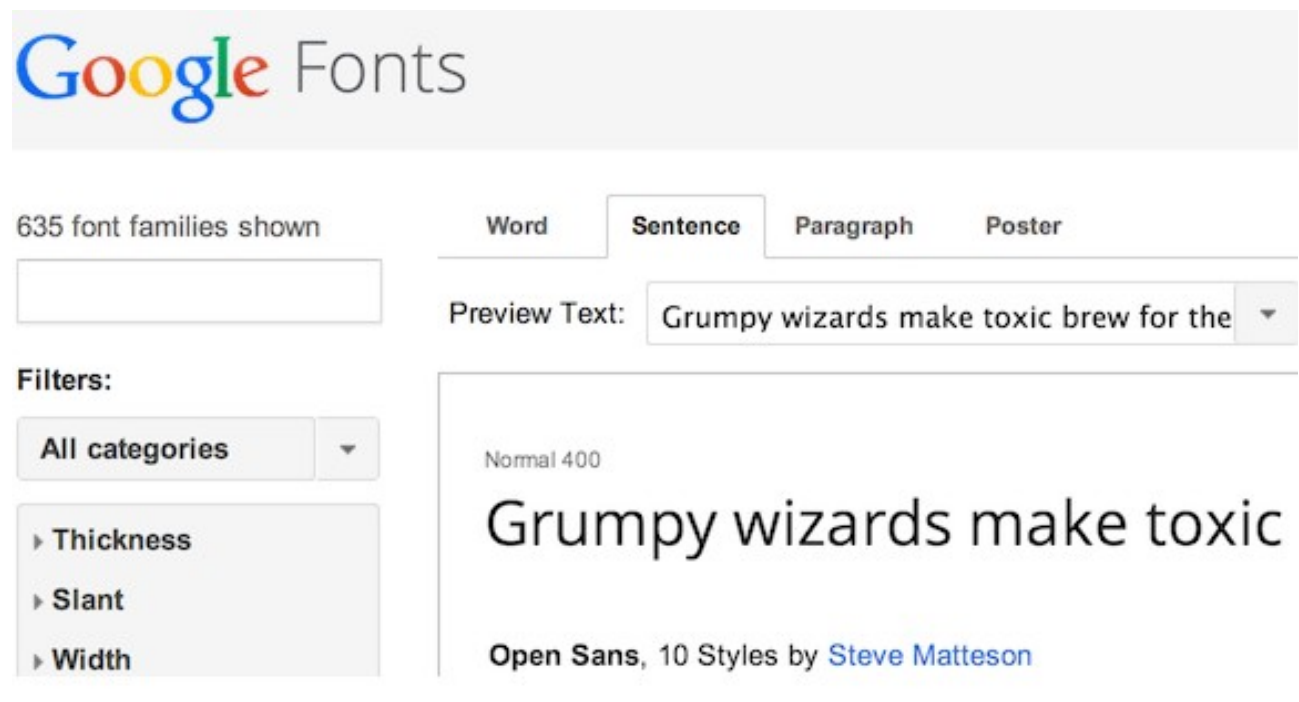

Para usar las mejores Google Fonts, utiliza el **[plugin WP Google Fonts](https://wordpress.org/plugins/wp-google-fonts/)**, el cual te permite usar estas fuentes en diferentes textos de tu blog. De esta forma estarás al día con una fuente moderna, atractiva y legible para todos tus lectores. No más arial, comic sans o times new roman :)

# 30.- HAZ TU SITIO MÓVIL **EN 2 MINUTOS**

Aunque muchos temas de WordPress ya vienen con la característica de automáticamente a**daptarse a diferentes resoluciones** y dispositivos móviles (iPad, iPhone, Android, tablets, etc.), hay casos en donde se necesite hacer una adaptación un poco más avanzada y enfocada a estos casos.

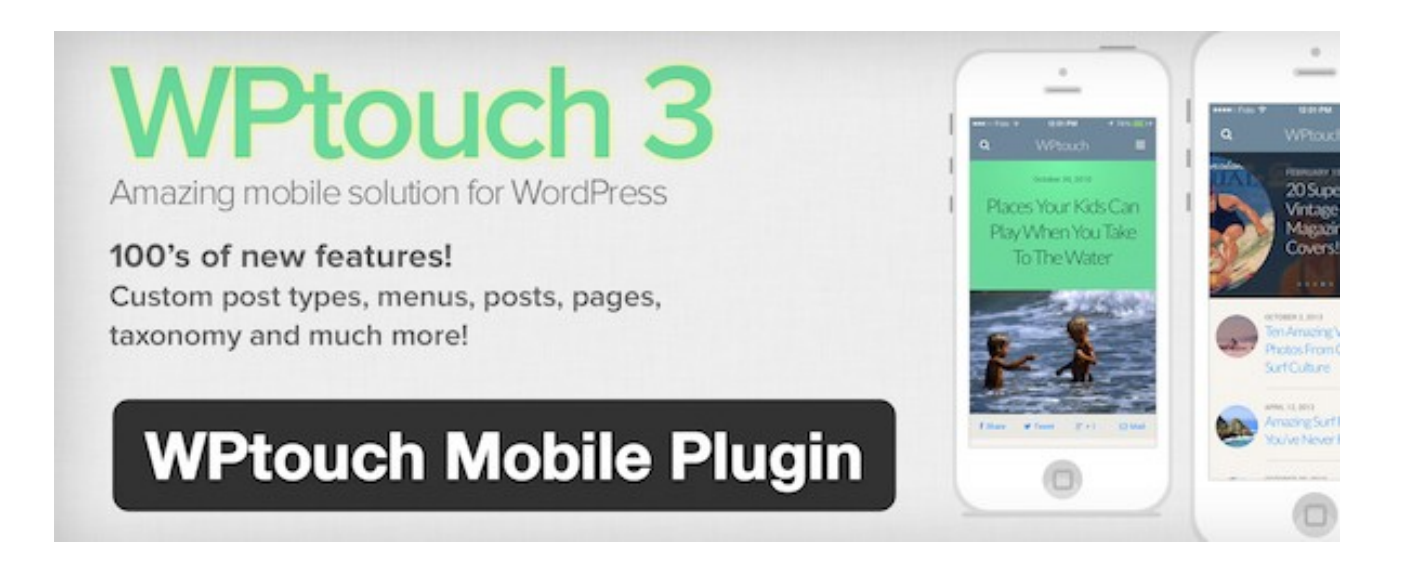

Para esto se puede usar el **[WP Touch](https://wordpress.org/plugins/wptouch/)**, el cual crea una interfaz con un gran diseño y 100% enfocada al aspecto móvil. Puedes personalizar diferentes aspectos como la estructura, diseño, colores y hasta modificar el código.

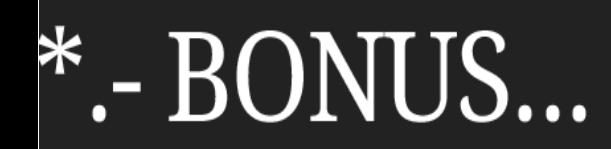

Para recibir más trucos, plantillas de WordPress y recursos para tu Blog... **[Únete a la lista de correo y recive todas las novedades el tu](http://eepurl.com/uTQKj) [email](http://eepurl.com/uTQKj)**.

**[Haz click aquí para formar parte de la comunidad](http://eepurl.com/uTQKj)**